#### ANSWER GARDEN TOOL

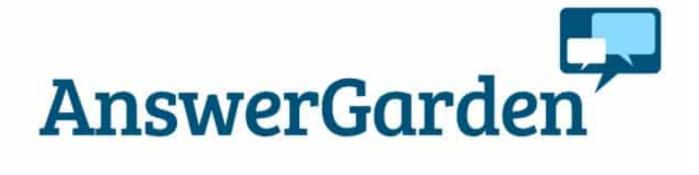

LEARNING OBJECT TYPE LEVEL PARTNER

Step By Step Beginner 188

AUTHOR LANGUAGE OPERATING SYSTEM

Charlie Saward English Android, Windows, iOS

# **ABOUT THIS LEARNING OBJECT**

Answer Garden is a simple, minimal web-based tool for collecting ideas and feedback. It can be used for real-time audience participation, online brainstorming and gathering classroom feedback.

### STEP 1. GO TO ANSWERGARDEN WEBSITE

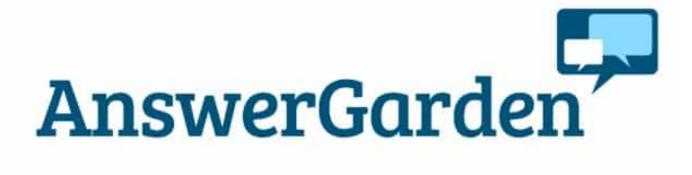

Go to www.answergarden.ch

STEP 2. CREATE ANSWERGRADEN

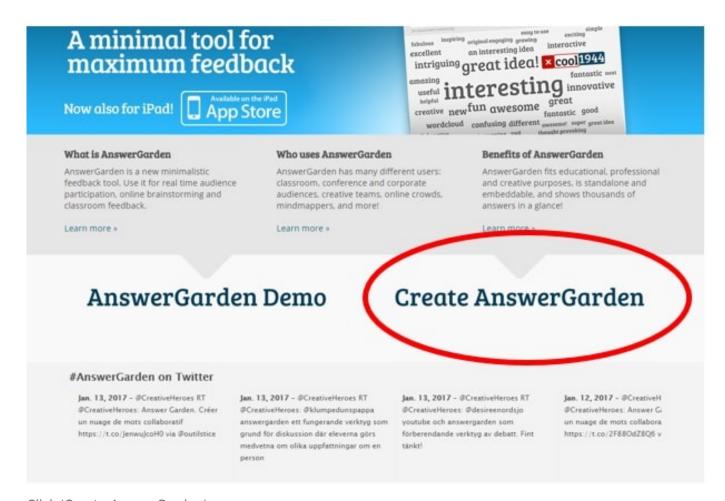

Click 'Create AnswerGarden'

### STEP 3. CREATE ANSWERGARDEN - COMPLETE FORM

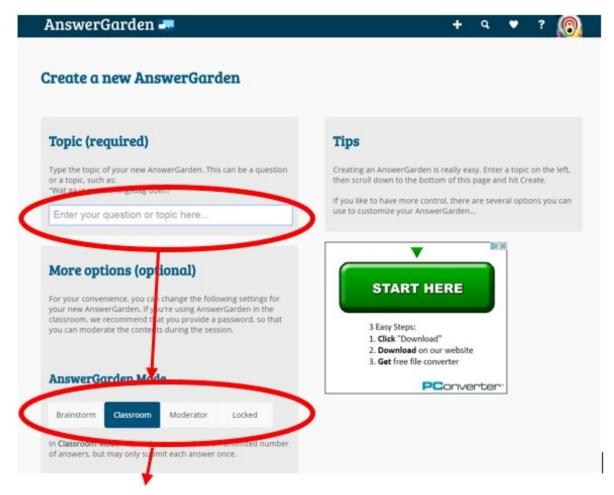

Scroll down the page and complete all of the fields on the 'Create AnswerGarden' form, starting with your chosen topic and at the bottom of the page click the 'Create' button.

## STEP 4. USE ANSWERGARDEN

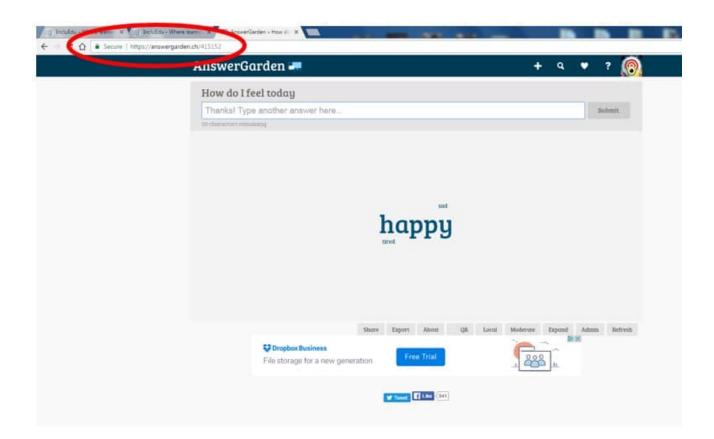

Now you have created your AnswerGarden you will see it on the web page. The url for the page can be shared with the people you want to participate in the feedback exercise and they can each type their own answers into the answer field. The results of the feedback will display instantly in a cloud style on the AnswerGarden.